## Introduction to Power Automate Desktop

- The Power Automate Desktop is Desktop Based Application. Which is Officially Released in March 2021.
- Power Automate Desktop is a desktop application for Windows **that allows you to automate processes on your local desktop as well as remote devices**.
- Power Automate Desktop **extends robotic process automation (RPA)** capabilities in Power Automate.
- RPA allows you to automate operations across modern or legacy desktop applications by recording activities such as mouse and keyboard clicks.
- PAD designer employs prebuilt drag-and-drop actions or records your own desktop processes to be executed later.
- Create flows that can interact with everyday tools such as excel or email and work with modern applications.

## Install Power Automate Desktop

To install Power Automate Desktop, go to this link: <u>https://learn.microsoft.com/en-us/power-automate/desktop-flows/install</u>. From here you can download the Power Automate Desktop.

## Explore Power Automate Desktop

As we already installed Power Automate Desktop in local computer. Now we will explore the UI of Power Automate Desktop.

- The toolbar (A) contains buttons to launch the desktop/web recorders and manage process execution (Start/Pause/Stop), as well as basic operations for use with actions (Save, Undo, Copy, Debug, and Paste).
- Create subflows underneath your main flow using Sub flows (B).
- All Power Automate activities are listed in the activities pane (C), which also has a search bar that makes it easier to identify certain actions by comparing the action name to a text string.
- All activities that have been introduced to the process thus far are contained in the workspace (D). Tabs divide the functions.

- All the variables you created during the process are included in the input/output variables (E) section.
- Variables utilised in the process are listed in the flow variables (F) section.

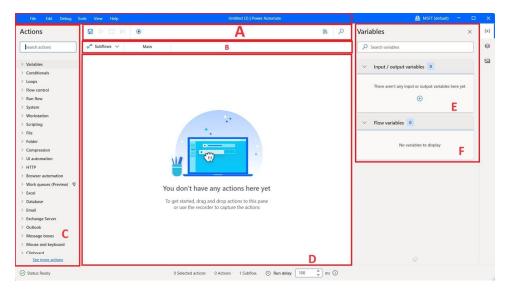